## วิธีติดตั้ง Driver BSC10UD ที่เครื่อง PC โดยใช้สาย USB หรือ สาย Serial

1. ดาวน์โหลด driver จาก website>> <http://www.starmicronics.com/support/> แล้วเลือกตามภาพด้านล่าง

## **Star Micronics Support Database**

Welcome to the Star Micronics Global Support Site! Browse Star's online database to easily and quickly find drivers,<br>software, documentation and FAQs. To begin, choose your printer below.

Star Micronics Software License Agreement

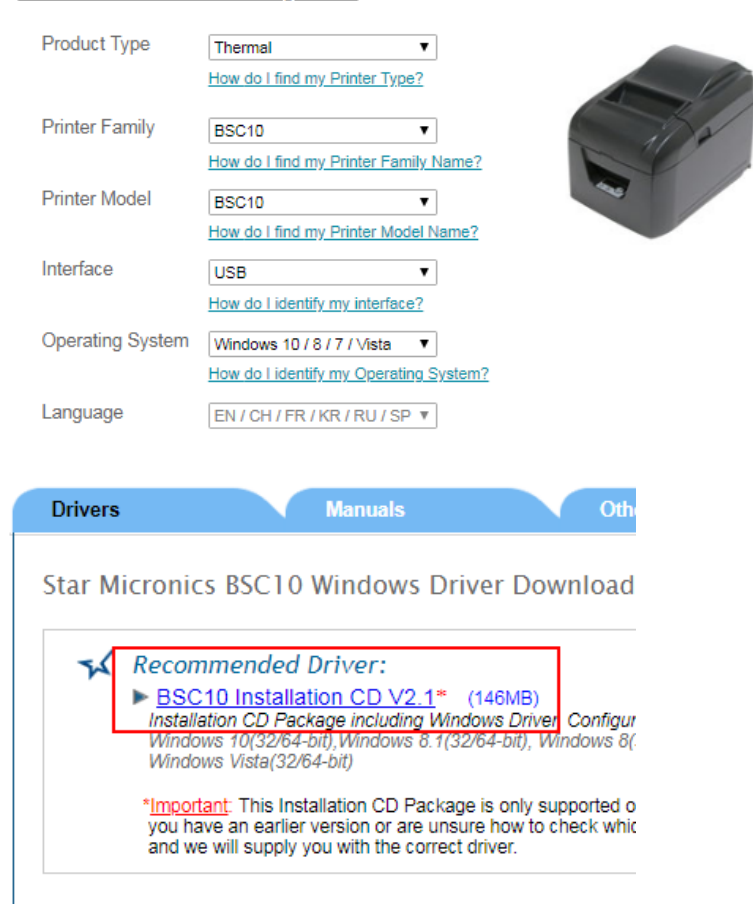

2. ดาวบ์โหลดเสร็จแล้วให้ ติดตั้งที่เครื่อง PC

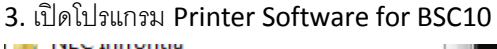

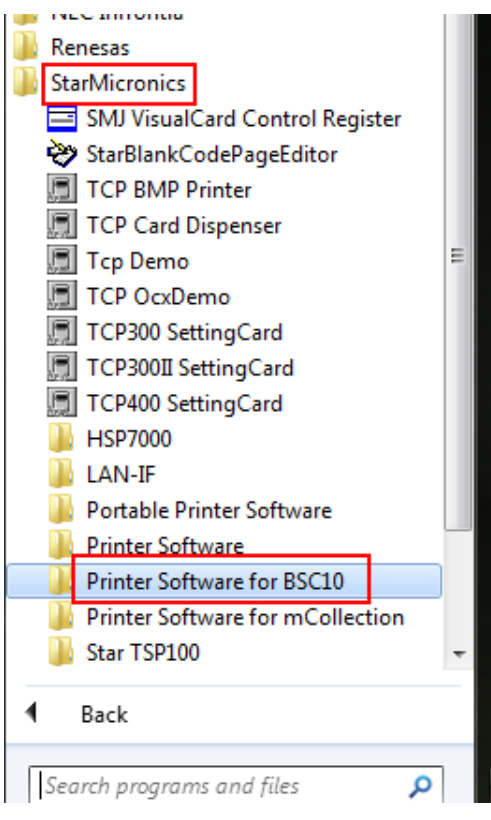

## 4. เลือก Port ที่ต่ออยู่กับเครื่อง PC

- ถ้าต่อ USB ให้เลือก USB แล้วเลือก ชื่อปริ้นเตอร์ที่ต่ออยู่

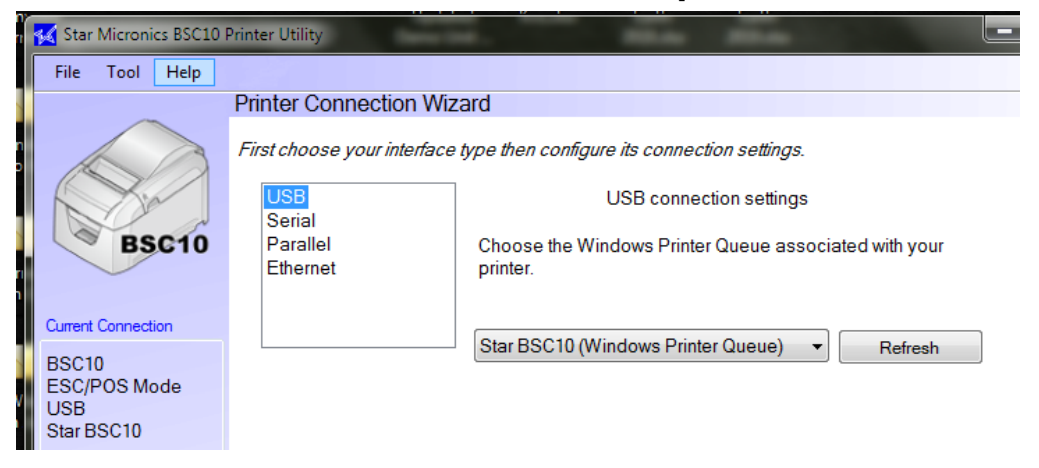

- ถ้าต่อ Serial ให้เลือก Serialแล้วเลือก COM Port ให้ตรงกับที่ PC ได้รับมา

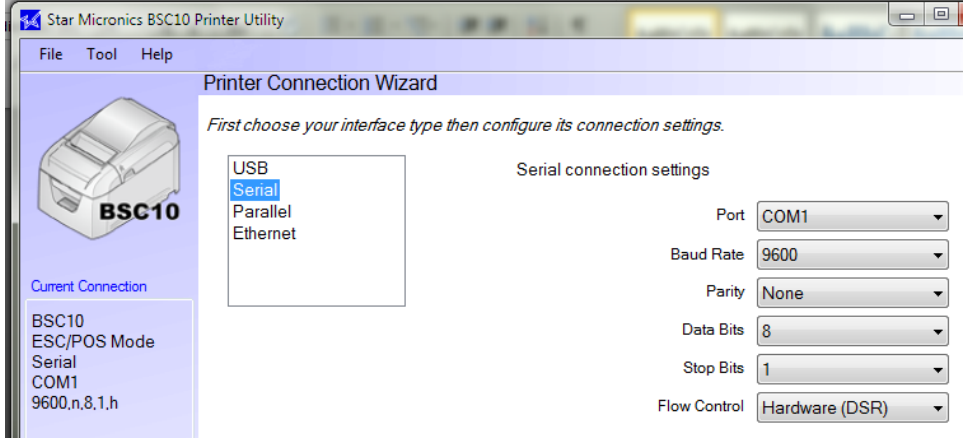

- เสร็จแล้วกด Done
- 5. ถ้าต้องการเปลี่ยนชื่อ ให้พิมลงในช่อง แต่ถ้าไม่ต้องการเปลี่ยนขื่อ ให้กด OK

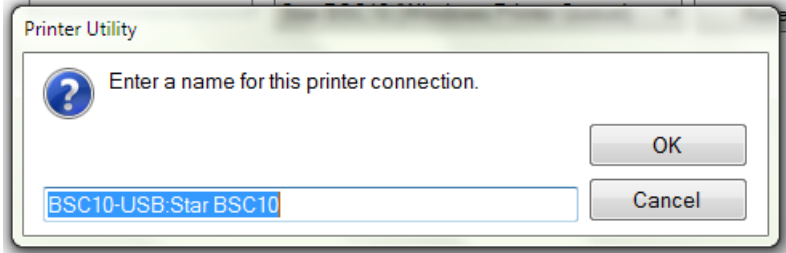

6. กด Check แล้วกด OK เพื่อ แน่ใจว่าปริ้นเตอร์ต่อกับเครื่อง PC แล้ว หลังจากนั้น เครื่องปริ้นจะปริ้น Status ออกมา

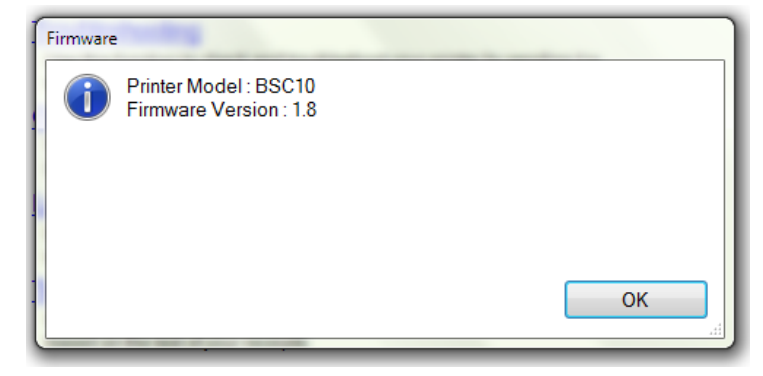